# Support Tipp Zubehör-Manager

**VECTORWOR** 

Der Zubehör-Manager ist die zentrale Stelle, über die Vectorworks Zubehör angelegt, verwaltet, bearbeitet und angewendet wird. Von hier aus kann auf Zubehör aus verschiedensten Quellen, wie Zubehörbibliotheken, Online-Bibliotheken im Vectorworks Kundenportal oder anderen Dateien zugegriffen werden.

Die Suche, auch nach Tags und Datenbankeinträgen, ermöglicht das effiziente auffinden von Symbolen, Verläufen, Schraffuren, Linienarten, Datenbanken, Tabellen, Wandaufbauten, Render-Stilen und anderem Zubehör.

Den Zubehör-Manager wird aufgerufen, entweder über den Pfad "Fenster > Paletten > Zubehör-Manager" oder über die Tastenkombination Mac: shift+cmd+z / Win: shift+strg+z

# **Zubehör-Manager Aufbau**

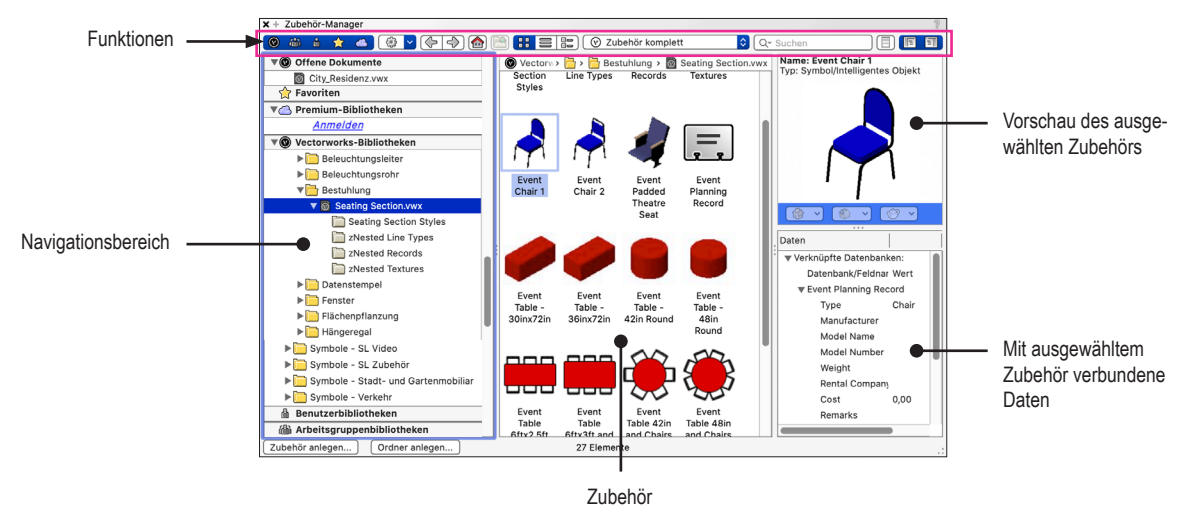

**TEIN-/Ausblenden der verschiedenen Bibliotheken im Navigationsbereich.** 

**Einblendmenü: Enthält Befehle zur Verwaltung der Zubehördaten.** 

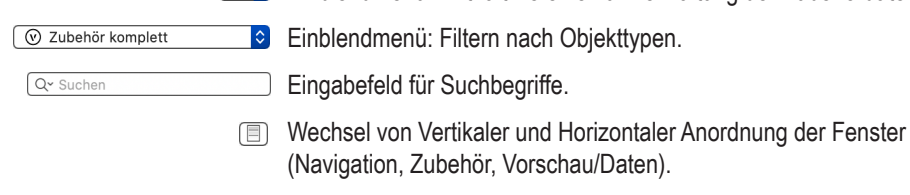

**E E Ein-/Ausblenden Navigationsbereich und Vorschau-/Daten-Fenster.** 

Im Navigationsbereich werden Vectorworks-Dokumente, Favoriten-Dateien und Bibliotheksdateien angezeigt.

- **Offene Dokumente**: Ordner mit dem Namen aller aktuell geöffneten Vectorworks-Dokumente.
- **Favoriten**: Alle Dateien, die im Zubehör-Manager als Favoriten definiert wurden.
- **Premium-Bibliotheken**: Zubehör exklusiv für Vectorworks Service Select Kunden. Eine Anmeldung ist erforderlich.
- **Vectorworks-Bibliotheken**: Bibliotheken, die mit Vectorworks installiert wurden oder für einen Download bereit stehen.
- **Benutzerbibliotheken**: Bibliotheken, die im Benutzerordner abgelegt wurden.
- **Arbeitsgruppenbibliotheken**: Bibliotheken, die im Arbeitsgruppenordner abgelegt wurden.

**Tipp:** Weitere wertvolle Informationen zum Zubehör-Manager und dem Umgang mit Zubehör und Bibliotheken stehen in der Vectoworks Online Hilfe Bereit.

**Computer** Works Deutschland & Österreich Schweiz

ComputerWorks GmbH Schwarzwaldstraße 67 79539 Lörrach www.computerworks.de

ComputerWorks AG Florenz-Strasse 1e 4142 Münchenstein Gefüllte Kreise zeigen, für welche Produkte dieser Tipp relevant ist:

B A L i S D

4142 MUNCOMENSION<br>
Vectorworks ist eine eingetragene Marke<br>
Von Vectorworks Inc. von Vectorworks Inc.

AUTHORIZED DISTRIBUTOR

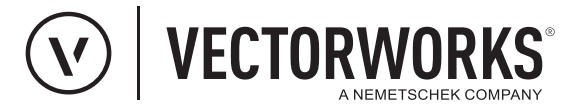

# **Bibliotheken aktualisieren**

Der Befehl Bibliotheken aktualisieren (Aktionen  $\frac{283}{2}$  v) überprüft alle Standorte des Zubehörs und fügt alle an diesen Standorten neu hinzugekommenen Zubehöre (Objekte, Stile und Attribute) den entsprechenden Bibliotheken in Vectorworks hinzu.

# **Premium-Bibliotheken herunterladen**

Ein Symbol zeigt an, dass eine Premium-Bibliothek online zum Download bereit steht, aber noch nicht geladen wurde. Mit einem Rechtsklick auf die entsprechende Bibliotheksdatei und anschließender Auswahl **Herunterladen** im Kontextmenü, wird die Bibliothek geladen. Das Symbol befindet sich auch an allen Zubehören einer noch nicht geladenen Premium-Bibliothek. Mit einem Rechtsklick auf ein Zubehör und der Auswahl **Importieren** aus dem Kontextmenü, wird das Zubehör unter **Offene Dokumente** in den Zubehörordner des aktuell aktiven Vectorworks Dokuments übernommen. Das aktive Vectorworks Dokument und der zugehörige Zubehörordner im Zubehör-Manager haben denselben Namen. Das Zubehör kann nach dem Import angewendet werden.

Wird ein einzelnes, online zur Verfügung stehendes Zubehör, importiert und damit auch herunter geladen, wird dadurch nicht die komplette Premium-Bibliothek heruntergeladen, in der sich das Zubehör befindet.

# **Zubehör**

Vectorworks verfügt über eine Vielzahl von Zubehör, das in Zeichnungen verwendet werden kann. Je nach Programmversion (Basic, Pro, Architektur, Landschaft, Spotlight, Designer) stehen Bibliotheken mit Symbolen, Schraffuren, Materialien etc. zur Verfügung, die auch nach eigenen Wünschen angepasst und mit selbst angelegtem Zubehör und Bibliotheken ergänzt werden können. Für einen schnelleren Zugang können oft genutzte Bibliotheken als Favoriten markiert werden.

## • **Verfügbare Objekttypen**

Alle verfügbaren Zubehörtypen werden mit einem Mausklick auf den Filter für Zubehörtypen in einer Liste Dargestellt und können für eine Filterung ausgewählt werden, um Suchergebnisse einzuschränken.

**Hinweis:** Bei einer Suche nach Zubehör, ob manuell oder über das Eingabefeld, muss sichergestellt sein, dass der Filter entweder auf **Zubehör komplett** oder auf den gesuchten **<Zubehörtyp>** eingestellt ist. Ist der Filter auf den falschen Zubehörtyp eingestellt, werden keine Ergebnisse im Zubehörfenster angezeigt, obwohl das Zubehör vorhanden ist.

## **Zubehör importieren, bearbeiten, anwenden**

Bevor Zubehör in einem Dokument verwendet werden kann, muss es aus den Bibliotheken zuerst im Zubheör-Manager in den zugehörigen Ordner eines Dokuments importiert werden. Ist das Geschehen, wird das Zubehör im Navigationsbereich unter **Offene Dokumente** im entsprechenden Ordner angezeigt. Der Ordner hat den selben Namen, wie das Dokument. Nur hier kann ein Zubehör bearbeitet werden.

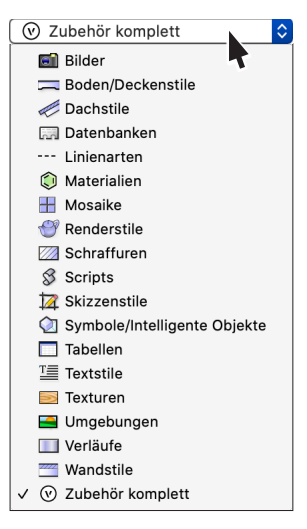

## • **Zubehör in das aktive Dokument importieren:**

Rechtsklick auf das Zubehör > Eintrag **Importieren** im Kontextmenü wählen > den sich öffnenden Dialog mit **OK** bestätigen.

#### • **Zubehör bearbeiten:**

Rechtsklick auf ein Zubehör, dass zuvor in den zugehörigen Ordner des aktiven Dokuments importiert wurde > Eintrag **Bearbeiten** im Kontextmenü wählen.

#### • **Zubehör anwenden:**

Je nach Typ unterscheidet sich die Anwendung von Zubehör. Zum Beispiel werden Symbole und Tabellen direkt in eine Zeichnung eingefügt. Stile werden auf schon vorhandene Objekte in der Zeichnung angewendet, die Füllungen aufnehmen können. Datenbanken werden nicht in eine Zeichnung eingefügt, sondern nach dem Import über die Infopalette verwaltet.

**Hinweis:** Ein Zubehör kann auch direkt aus einer Bibliothek ein Zubehör mit Doppelklick ausgewählt und in die Zeichnung eingefügt werden. Dabei wird das Zubehör automatisch in den zum aktiven Dokument gehörenden Ordner importiert.

**Tipp:** Weitere wertvolle Informationen zum Zubehör-Manager und dem Umgang mit Zubehör und Bibliotheken stehen in der Vectorworks Online-Hilfe bereit

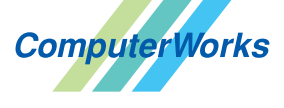

Deutschland&Österreich Schweiz

ComputerWorks GmbH Schwarzwaldstraße 67 79539 Lörrach www.computerworks.de

ComputerWorks AG Florenz-Strasse 1e 4142 Münchenstein Gefüllte Kreise zeigen, für welche Produkte dieser Tipp relevant ist:

**B** A **L** i S D

4142 Munchenstein<br>
WWW.computerworks.ch von Vectorworks inc.<br>
von Vectorworks inc. von Vectorworks Inc.

AUTHORIZED DISTRIBUTOR